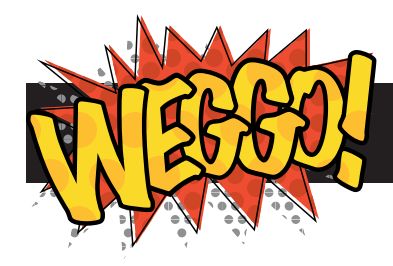

Create a web page with pictures on it

#### **1. Get started**

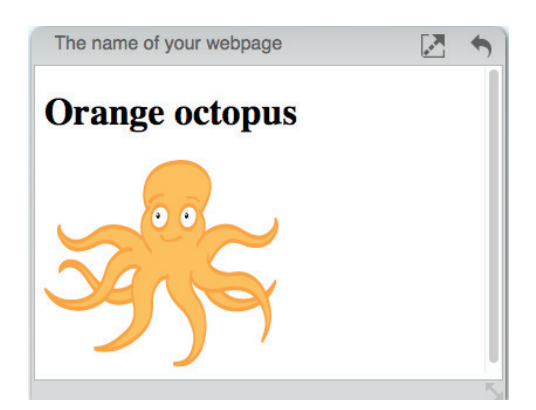

They say a picture paints a thousand words. We're going to add one with just one line of HTML.

Click the rubbish bin to clear your page.

## **2. The IMG tag**

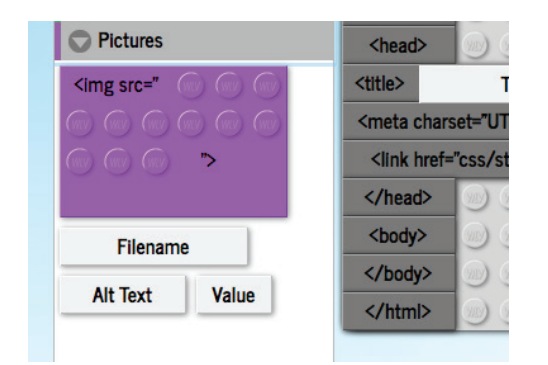

HTML uses the  $\langle \text{img} \rangle$  tag to add an image to a web page.

Click on the 'Pictures' section of the Block Box and drag the <img> block to the Code Area.

### **3. A special tag**

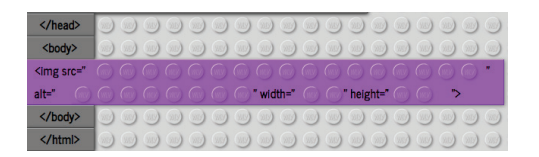

<img> is a bit different to other tags. There's no  $\langle$  img> tag to close it, and there are four content areas:

src - the web address of the picture

alt - a description of the picture

width - how wide you want the picture to be

height - how tall you want the picture to be

10 mins

**4**

#### **4. Add content blocks**

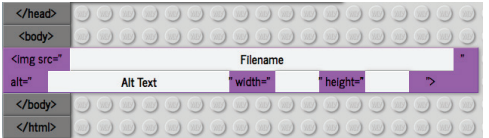

Lets add the web address to the  $\langle \text{Im} \varphi \rangle$  tag. First, drag the Filename content block onto the <img> block in the code area. It snaps into the correct place. Do the same for the Alt Text and Value blocks.

The Value block only needs to be dragged once: it'll automatically fill both the height and width areas.

# **5. Finding a picture**

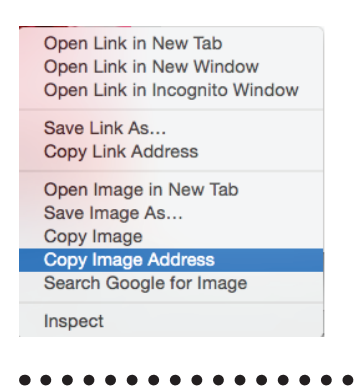

Next, find a picture to use. You can get one from the internet\* by right-clicking and selecting "copy image address" (this may vary depending on which web browser you're using). Or you can one of ours: clipart/octopus.png clipart/sun.png clipart/smiley.png

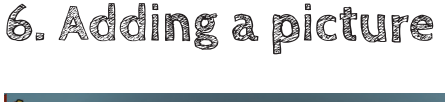

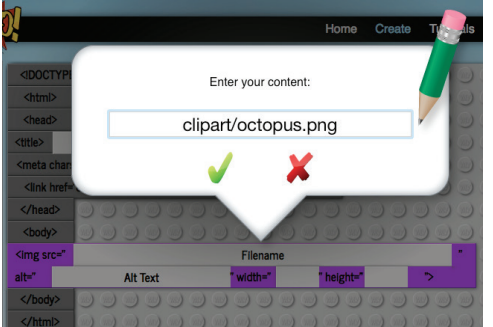

Click on the Filename block and paste your image's web address into it, or type the full address of one of our images.

Click on the Alt Text block and type a short description of your image into it.

The height and width blocks can be left blank unless you want to resize your image.

#### **7. Resizing an image**

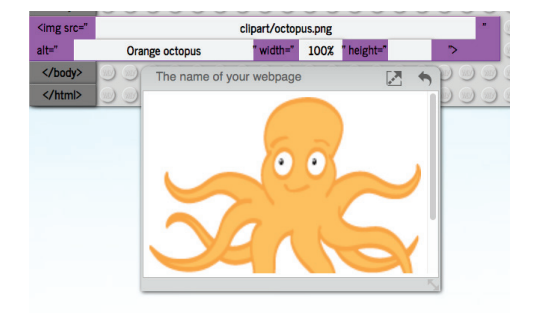

Your image should be shown in the output box. If you have a "broken image" icon, click on the Filename block and check the address is correct and used in full.

You can make an image bigger or smaller by editing the height and width blocks. Click on one and enter a percentage (e.g. 50%) to make it 50% of the output window size, or just a number for a size in pixels (e.g. enter 250 for 250 pixels).

\* this process is called "hot-linking" and some websites block it. Please **block in the sound in the sound in the solution** seek the copyright owner's permission before using any images.